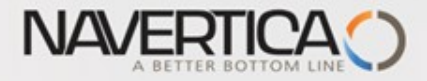

**Introduction to MS Dynamics NAV Úvod do MS Dynamics NAV (Drop Shipment- Přímé dodávky)**

Ing.J.Skorkovský,CSc. MASARYK UNIVERSITY BRNO, Czech Republic Faculty of economics and business administration Department of corporate economy

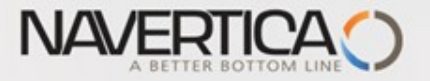

# Přímé dodávky- úvod

- Přímé dodávky
	- **Princip**
	- Nastavení
	- Modelový příklad
	- Ostatní

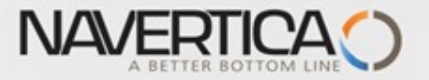

## Přímé dodávky- princip I.

- Určuje, zda váš dodavatel bude dodávat zboží přímo zákazníkovi (tedy ne s použitím Vašeho skladu)
- O S pomocí přímé dodávky se dodává zboží nebo skupiny zboží přímo od dodavatele k zákazníkovi bez registrace skladových pohybů.

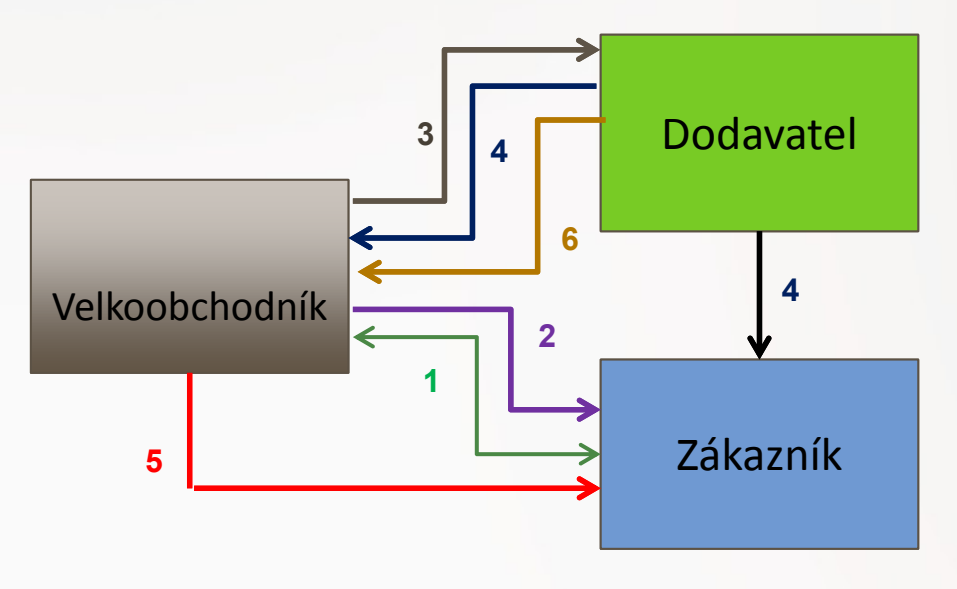

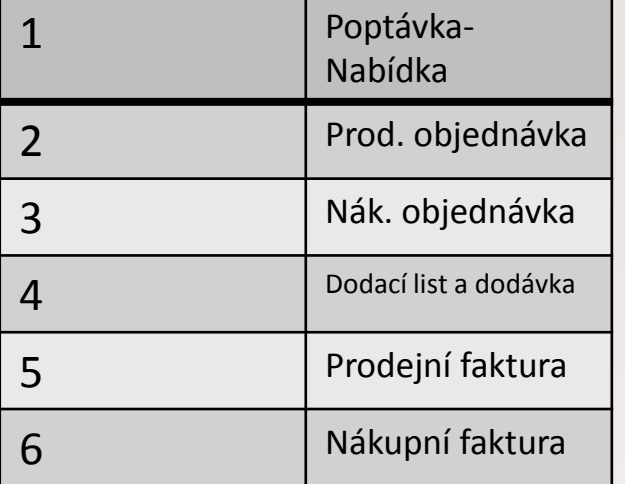

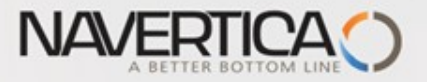

## Přímá dodávka- nastavení

- Nejprve zaškrtneme políčko označující, že položka na prodejní objednávce je  $\mathbf{O}$ **Přímá dodávka** a v poli **Kód nákupování** zvolíte hodnotu parametru **Přímá dodávka**
- Vytvoří se korespondující nákupní objednávka poptávaného zboží od vašeho dodavatele a to buď přímo nebo s pomocí **Sešitu požadavků** (MRP). V první variantě modelu použijeme přímou metodu a následně použijeme Sešit požadavků
- Při vytváření nákupní objednávce (NO) použijte funkci Přímá dodávka a Získat Prodejní objednávku. Prodejní řádek se zkopíruje do nově vytvářené NO.
- *We will not use Item tracking in this model and if yes - > see next clause :*  $\circ$
- *You cannot post a drop shipment order that has item tracking unless item*   $\circ$ *tracking is synchronized - serial numbers and lot numbers must be the same between the two orders (our model uses synchronization)*

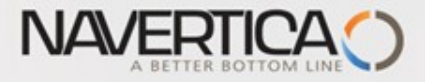

#### Přímá dodávka- metoda bez použití Sešitu požadavků

# Zákazník 10000 **zákazník 10000** které zákazník 10000 které zákazník a vezetelem kategy a prodejní objednávky

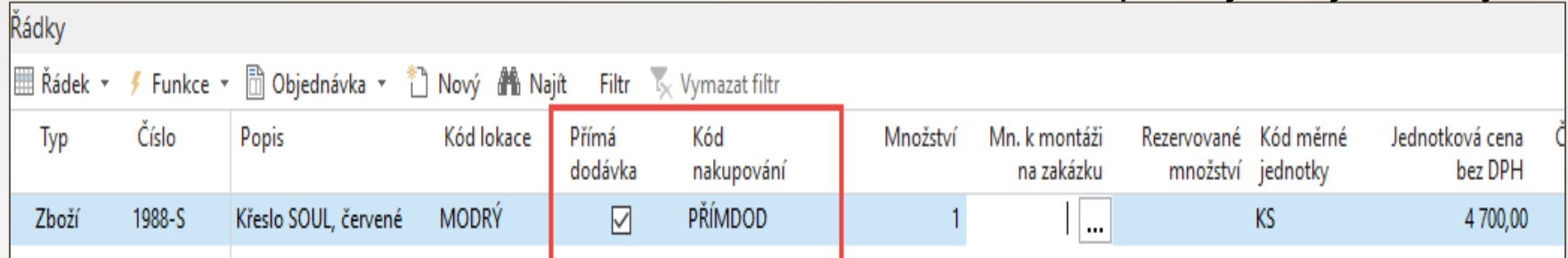

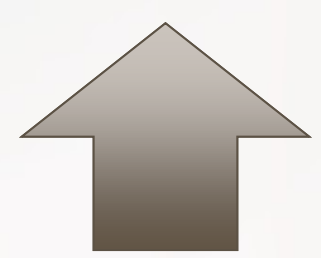

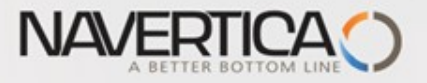

## Nákupní objednávky- ruční vytváření

**První akce** : je nutné, nastavit číslo zákazníka do pole Zákazník číslo na záložce Dodávky a Platba. **Toto pole se objeví pouze tehdy, když se nastaví pole Příjemce na volbu Adresa zákazníka !!!!**

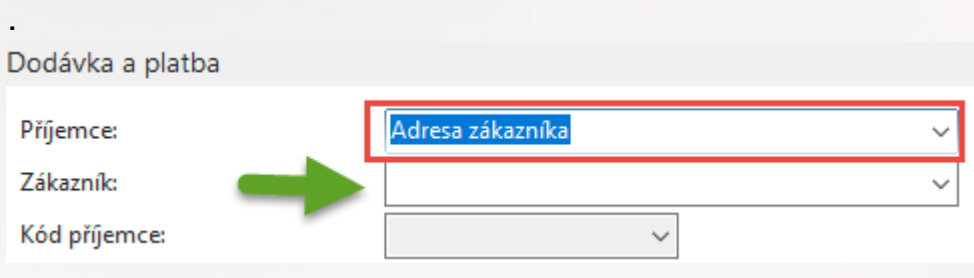

**Druhá akce**: s pomocí ikony Přímá dodávka a Kopírovat prodejní objednávku si vybere se seznamu prodejních objednávek tu Vaši

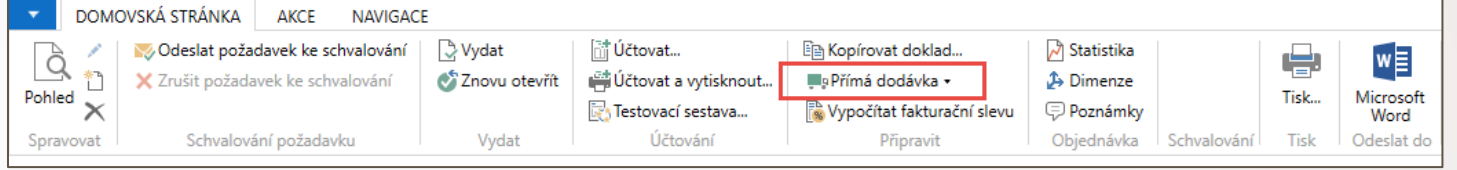

Podívejte se na výsledek na dalším snímku

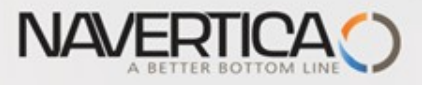

# Nákupní objednávka- přímá dodávky- ruční vytváření

#### NO po zkopírování prodejního řádku

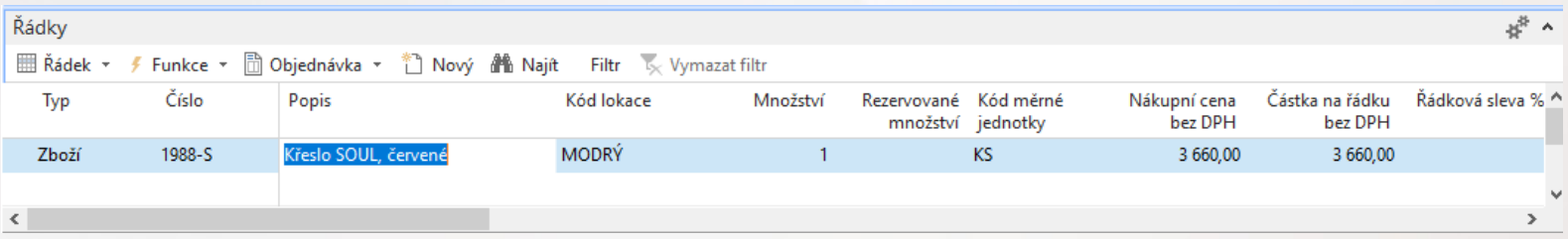

#### NO se musí zaúčtovat (pouze volba Příjem !!!!))

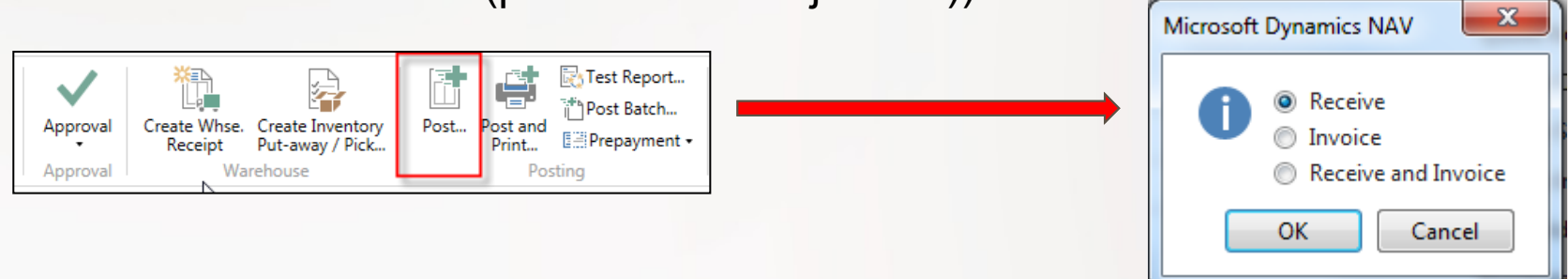

#### PO (automaticky se doplní počet v poli Dodané množství) po zaúčtování příjmu na NO

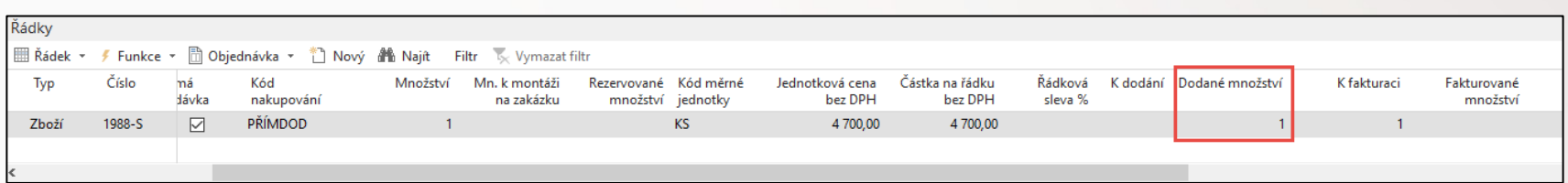

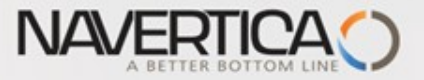

## Zlaté pravidlo pro přímou dodávku

## Nesmíte fakturovat NO před tím, než budete fakturovat PO

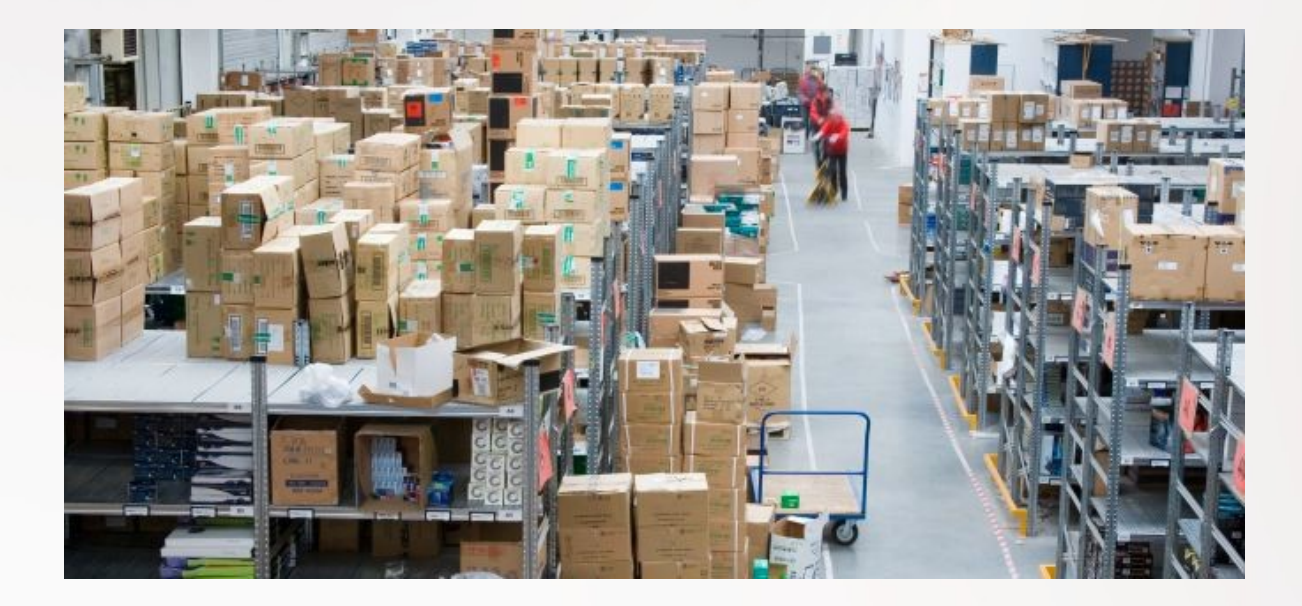

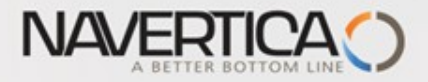

### PO zaúčtování – pouze fakturace

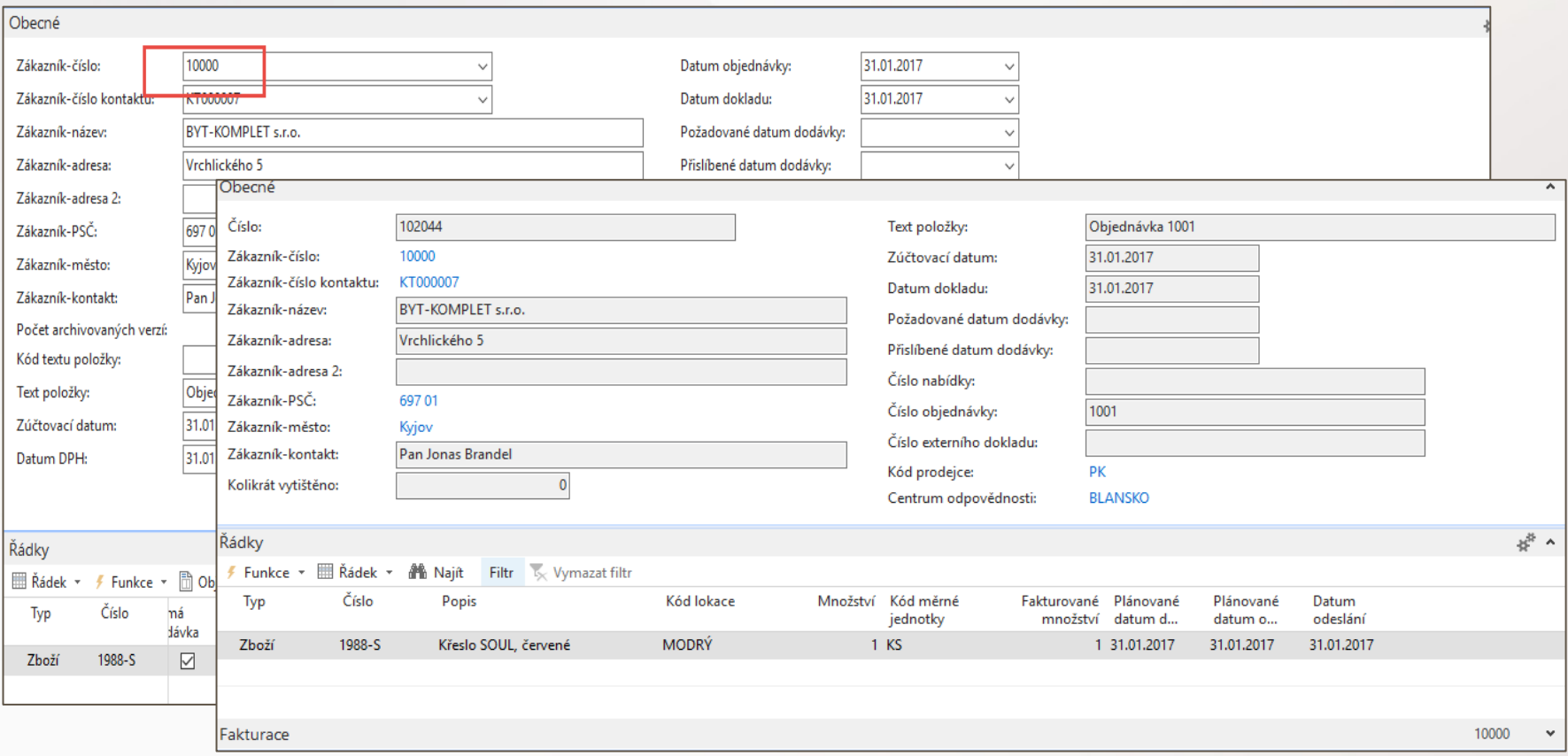

PO po fakturaci

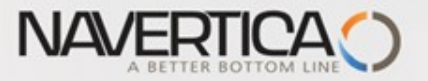

### Zaúčtování NO – pouze fakturace

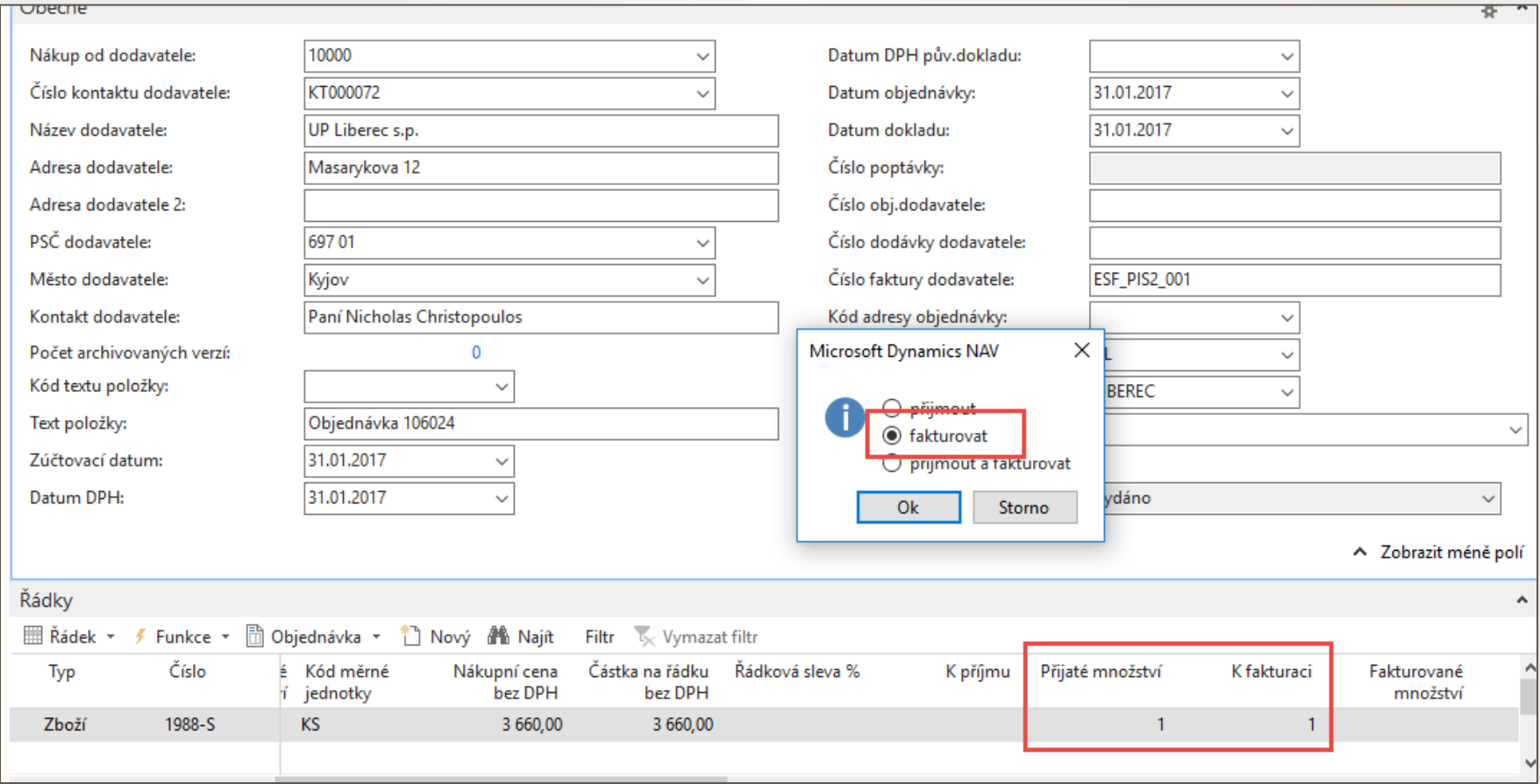

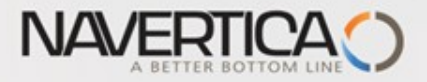

## Položky zboží

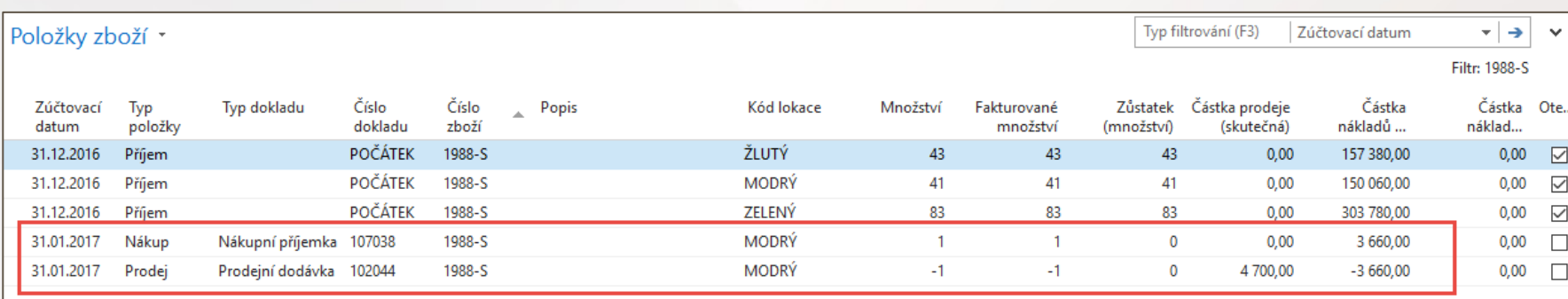

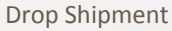

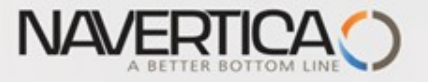

## Přímá dodávka s použitím Sešitu požadavků

#### Prodejní řádek

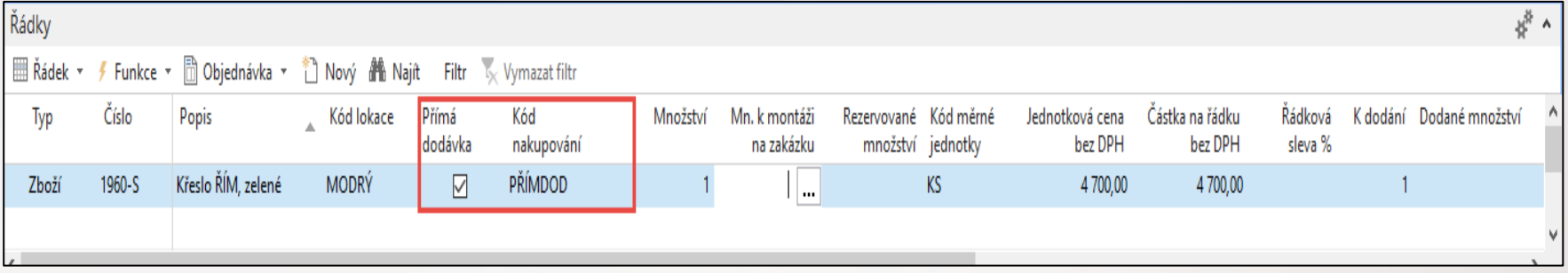

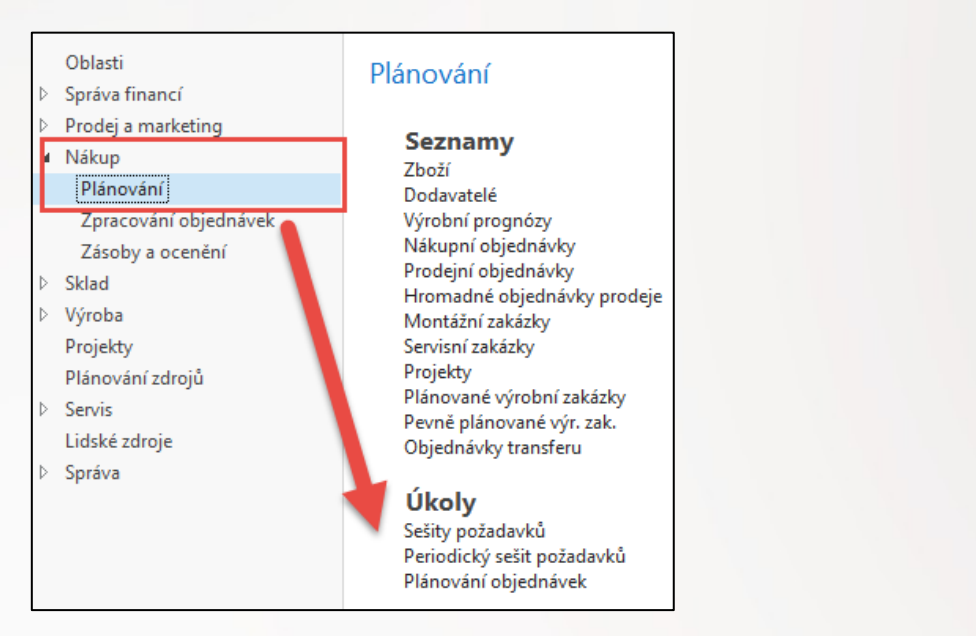

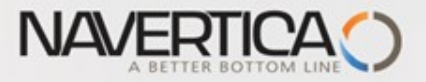

### Sešit požadavků

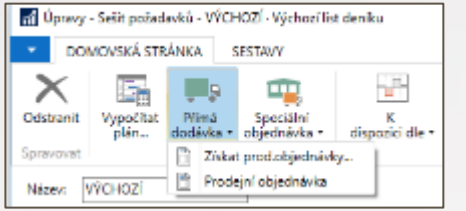

Použije se volba Získej PO, kde musíte zadat kód zákazníka. Před tím je potřeba na kartě zboží zadat číslo dodavatele.

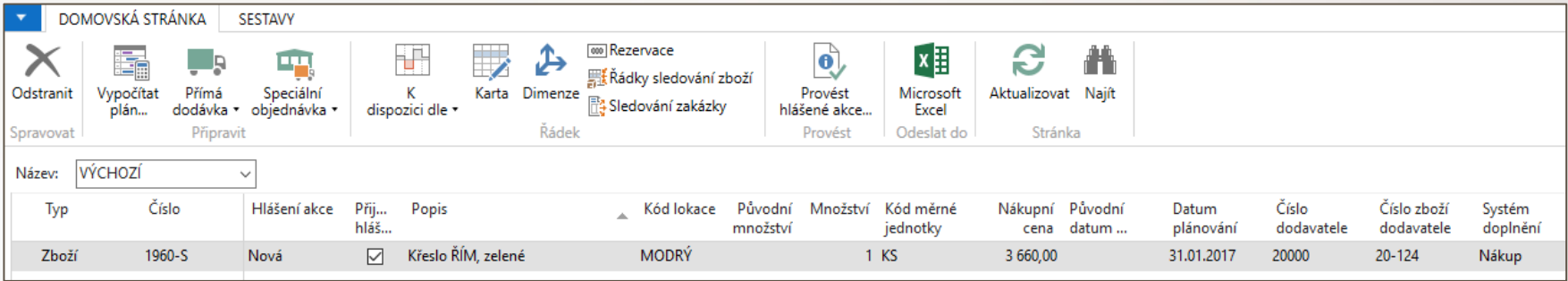

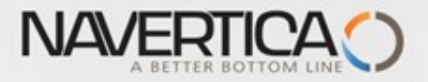

## Sešit požadavků

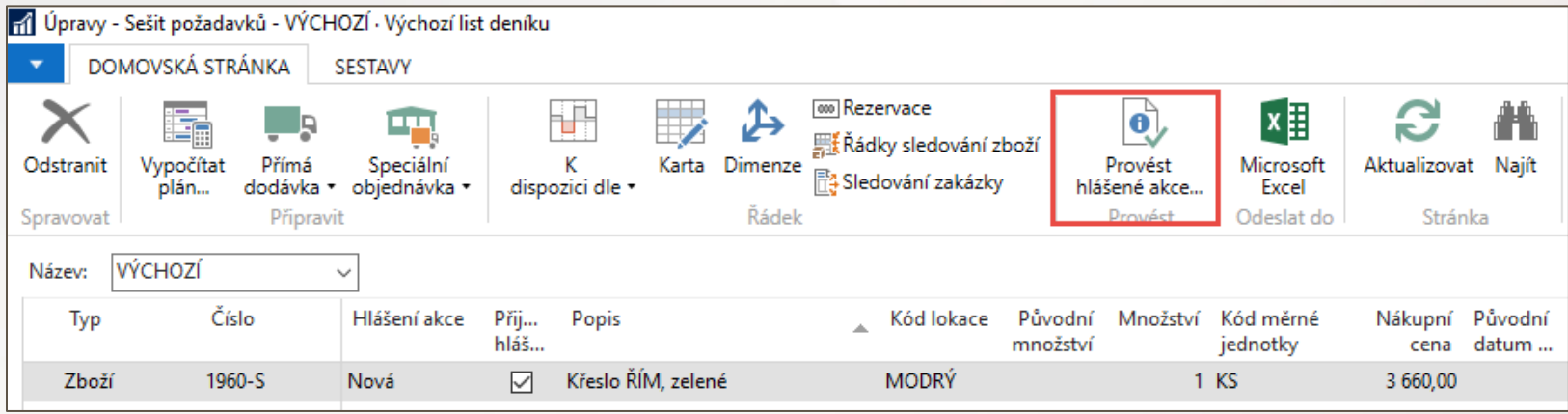

Následně vytvoříte s pomocí Provést hlášené akce NO. Další postup je pak obdobný jako u manuální verze příkladu :

- 1. NO-příjem
- 2. SO- fakturace
- 3. NO fakturace

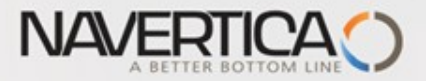

## Vytvořená NO

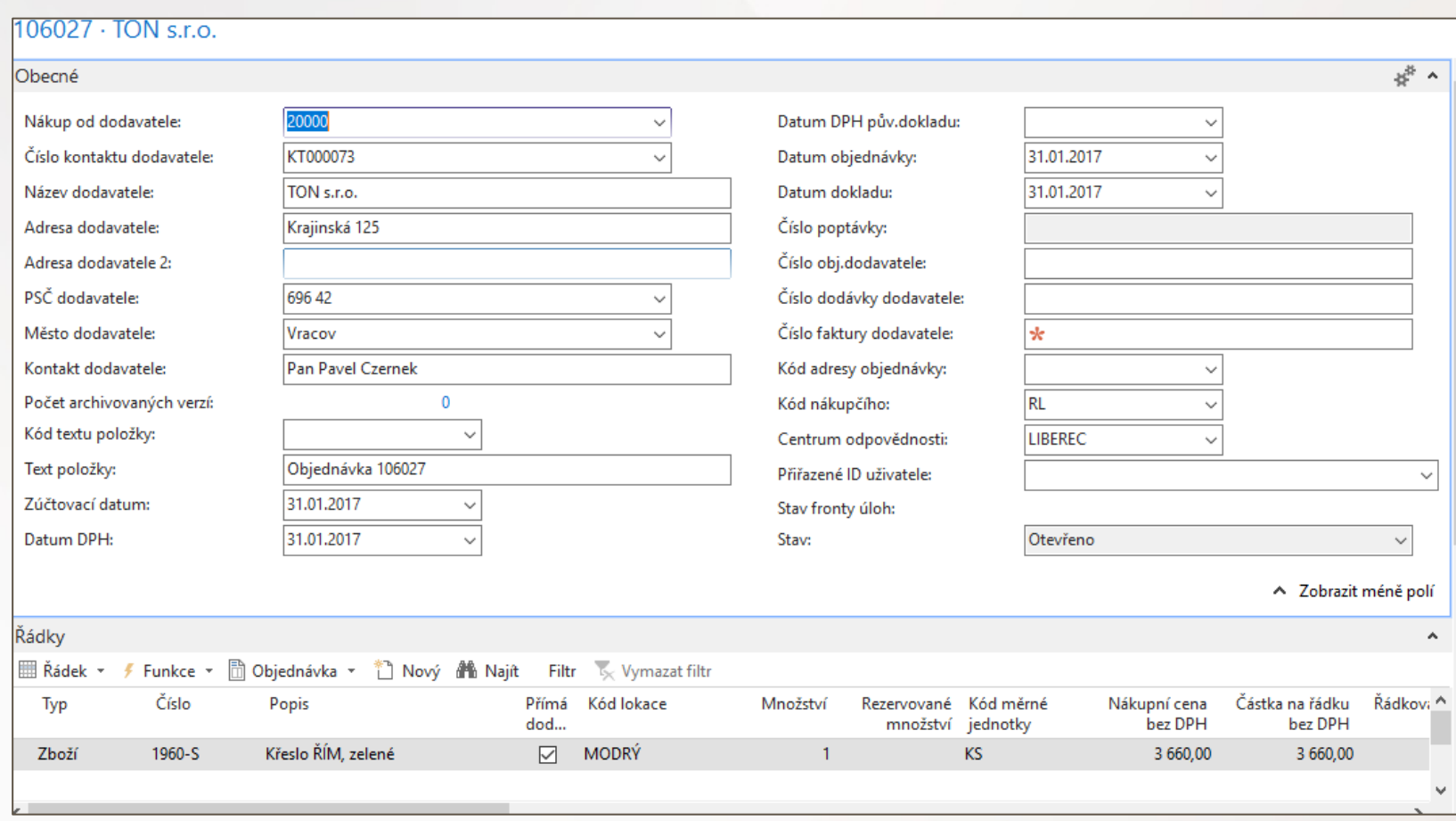

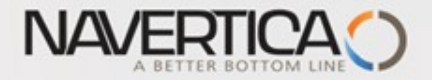

#### Konec sekce Přímá dodávka

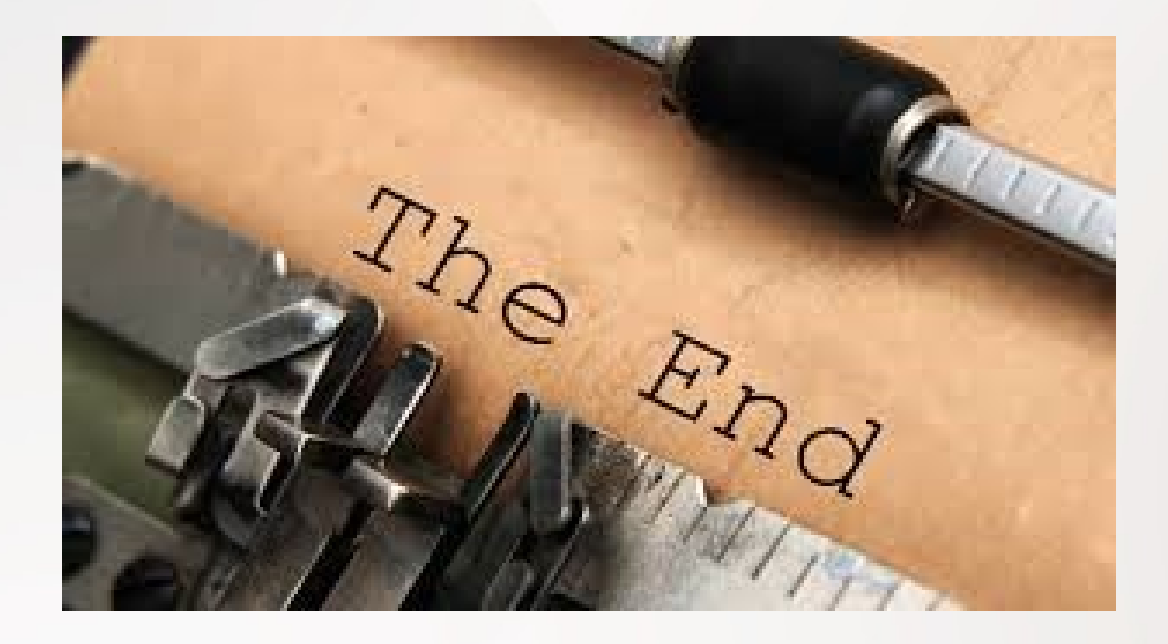

Následuje anglická prezentace Přímé dodávky s využitím dávek (vhodné po samostudium po probrání sekce Dávka a sériová čísla)

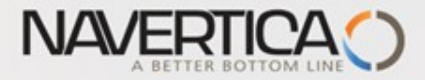

# **Next example would be suitable after principle of LOT NUMBERS will be introduced !!!!!**

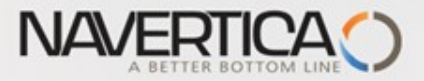

#### Sales Order line with Drop Shipment Setup – with use of lot number

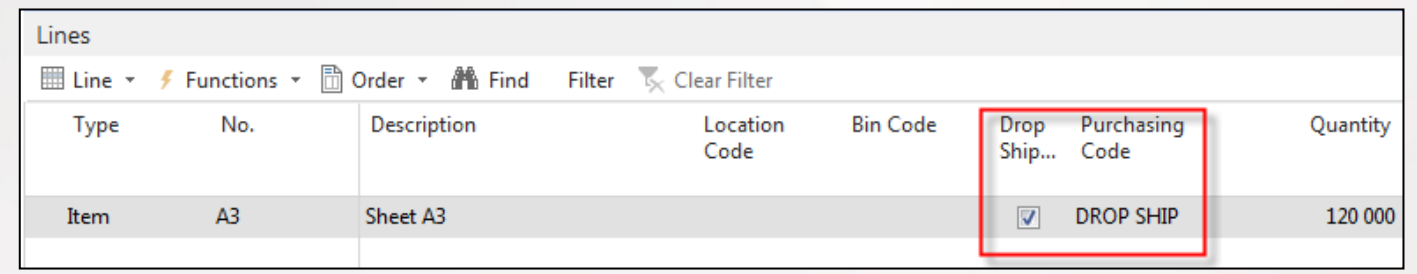

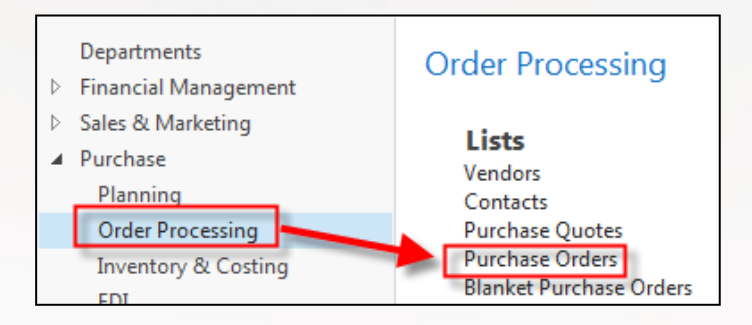

Drop Shipment = Přímá dodávka

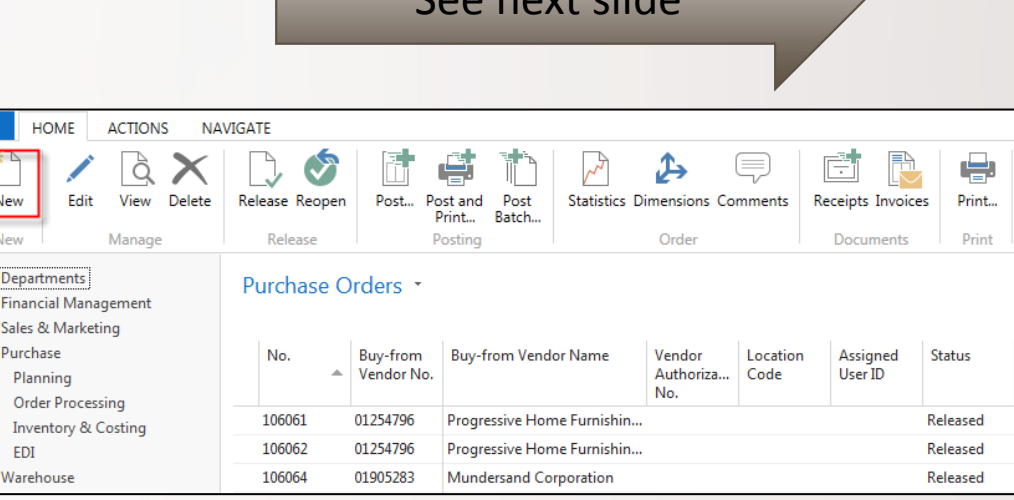

See next slide

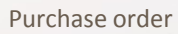

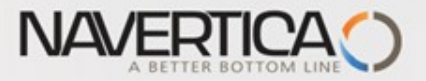

#### Purchase order

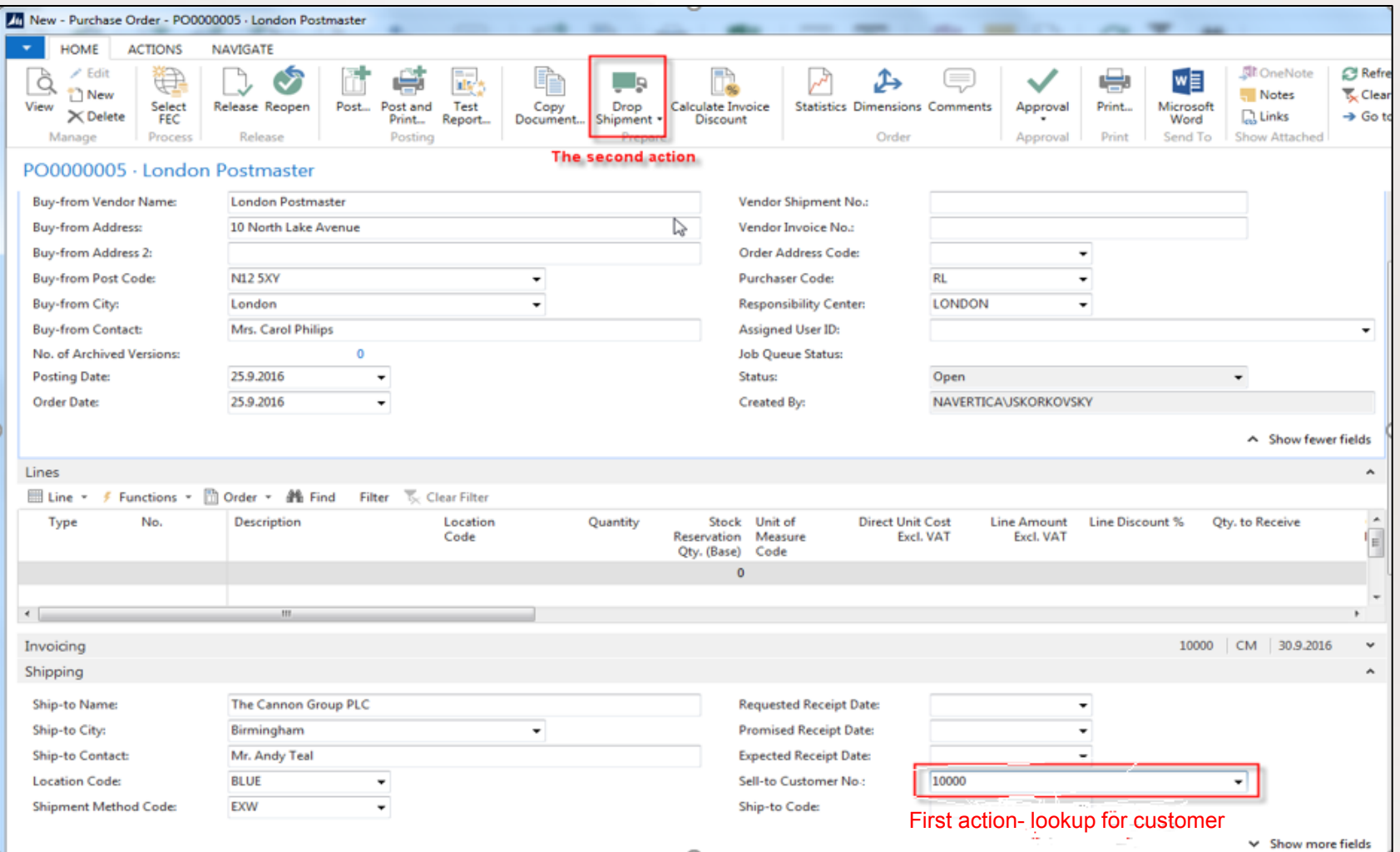

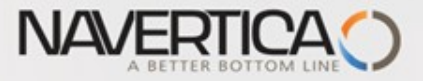

#### Purchase Order – the list of available Sales Orders

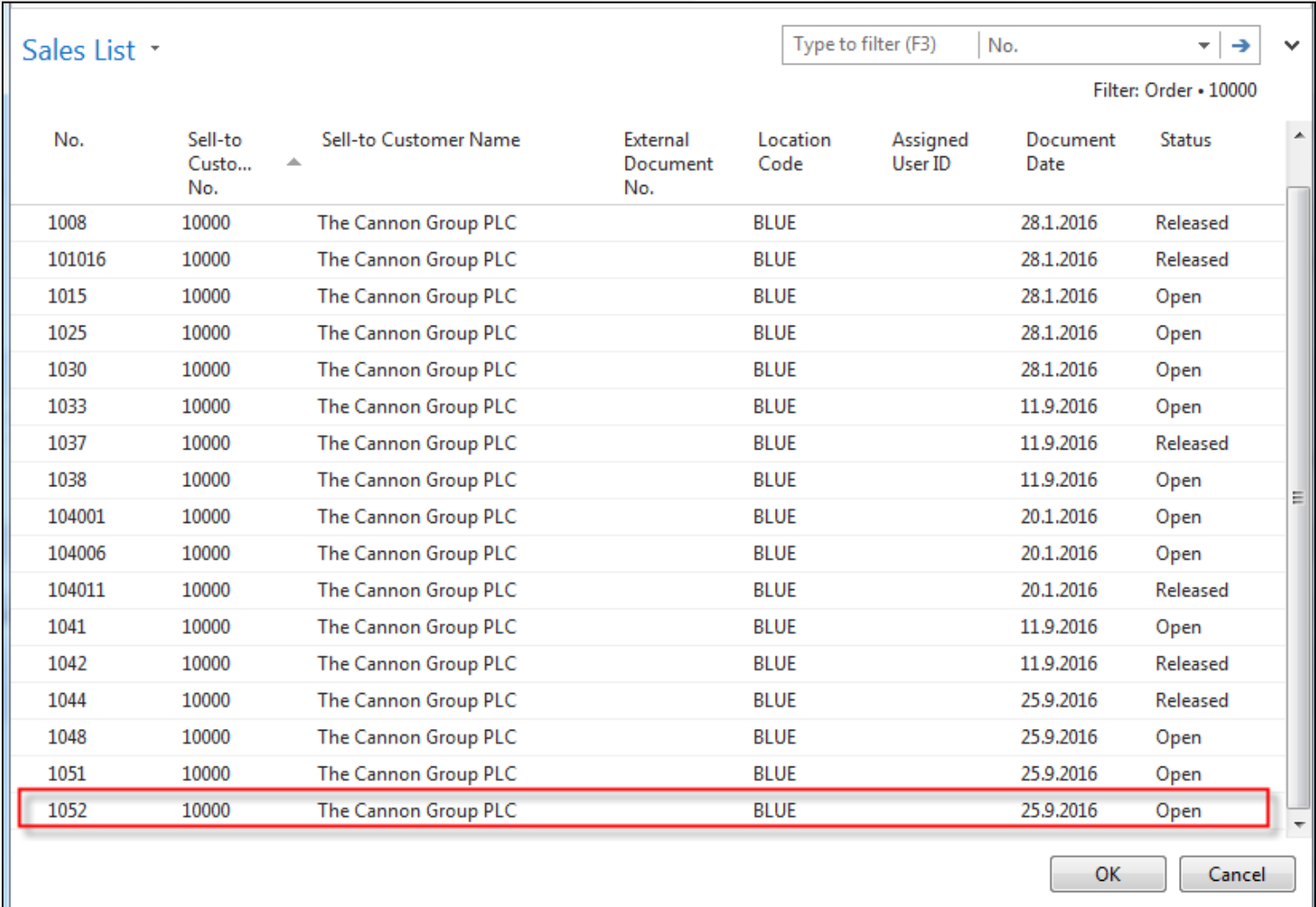

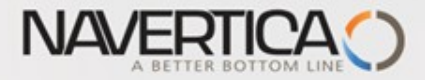

#### Updated Purchase Lines **(in NAV 2018 do not use approval action)**

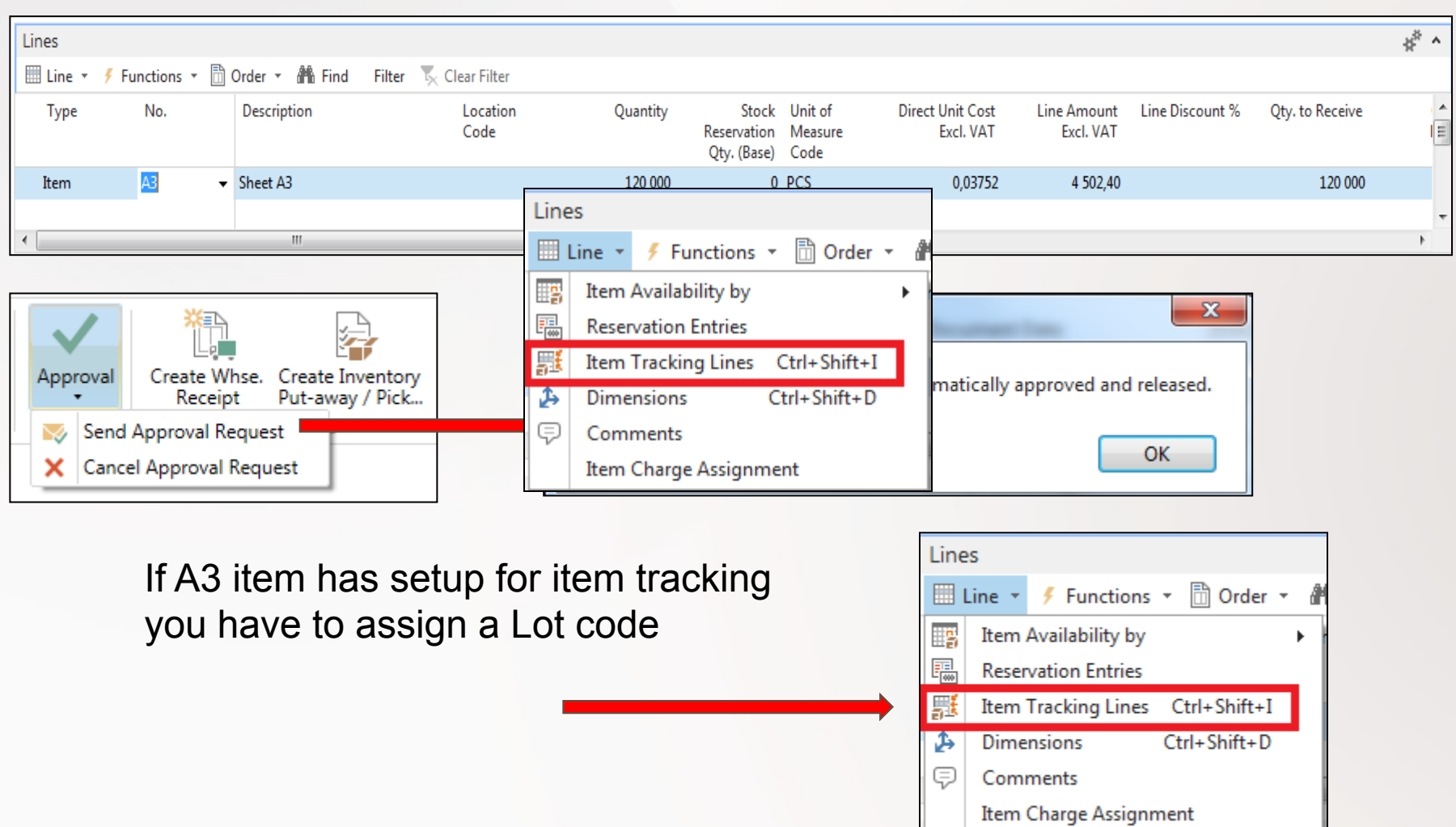

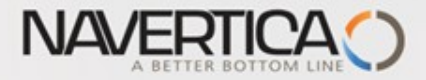

### Assignment of the Lot number (code)

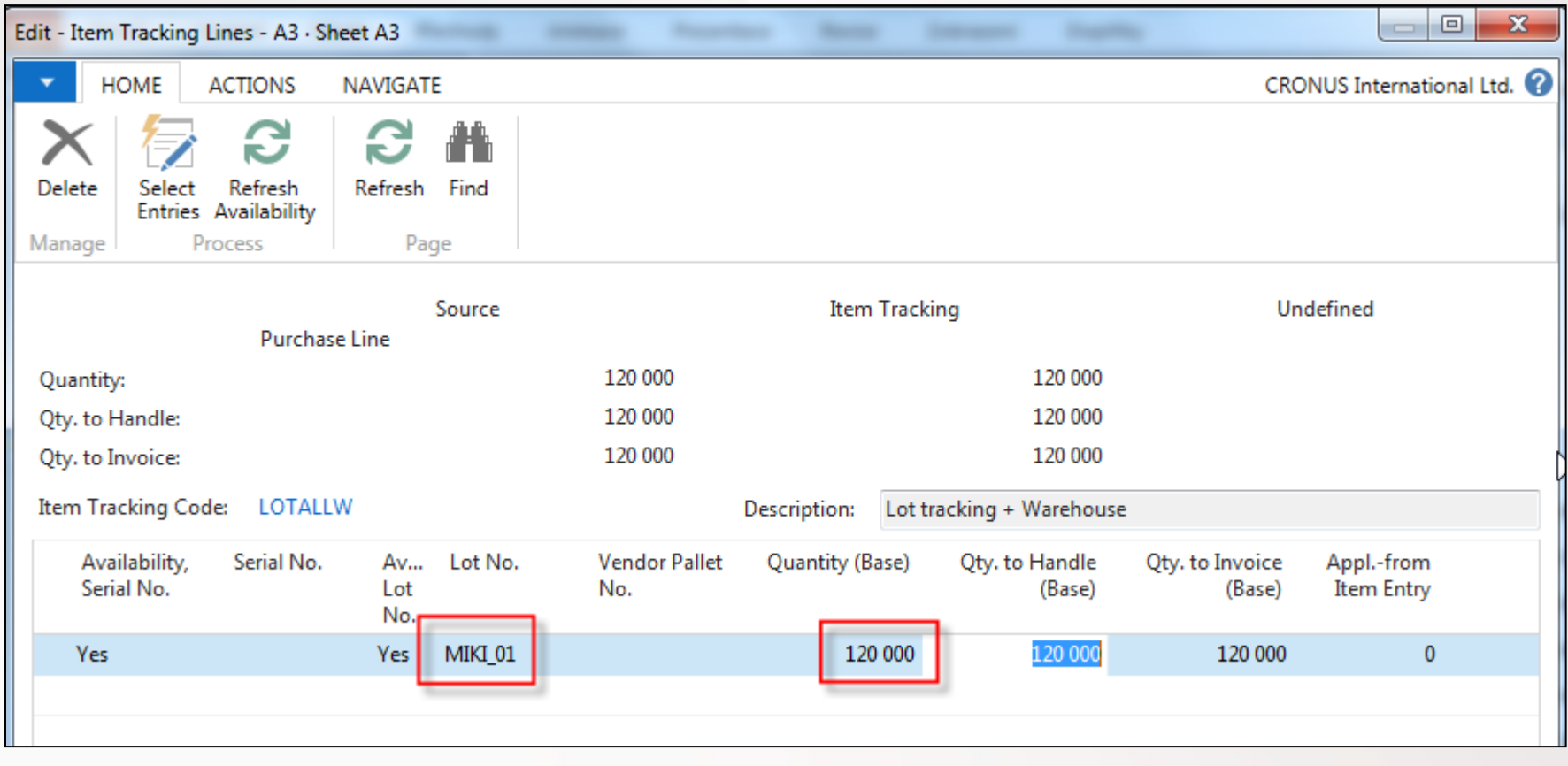

After ESC we will get this message

Do you want to synchronize item tracking on the line with item ? tracking on the related drop shipment sales order line?

Yes

Microsoft Dynamics NAV

 $\overline{-}$ 

 $\overline{\mathbf{x}}$ 

No

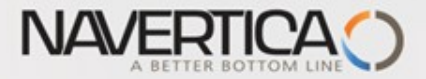

#### Posting Purchase Order (Receive only )

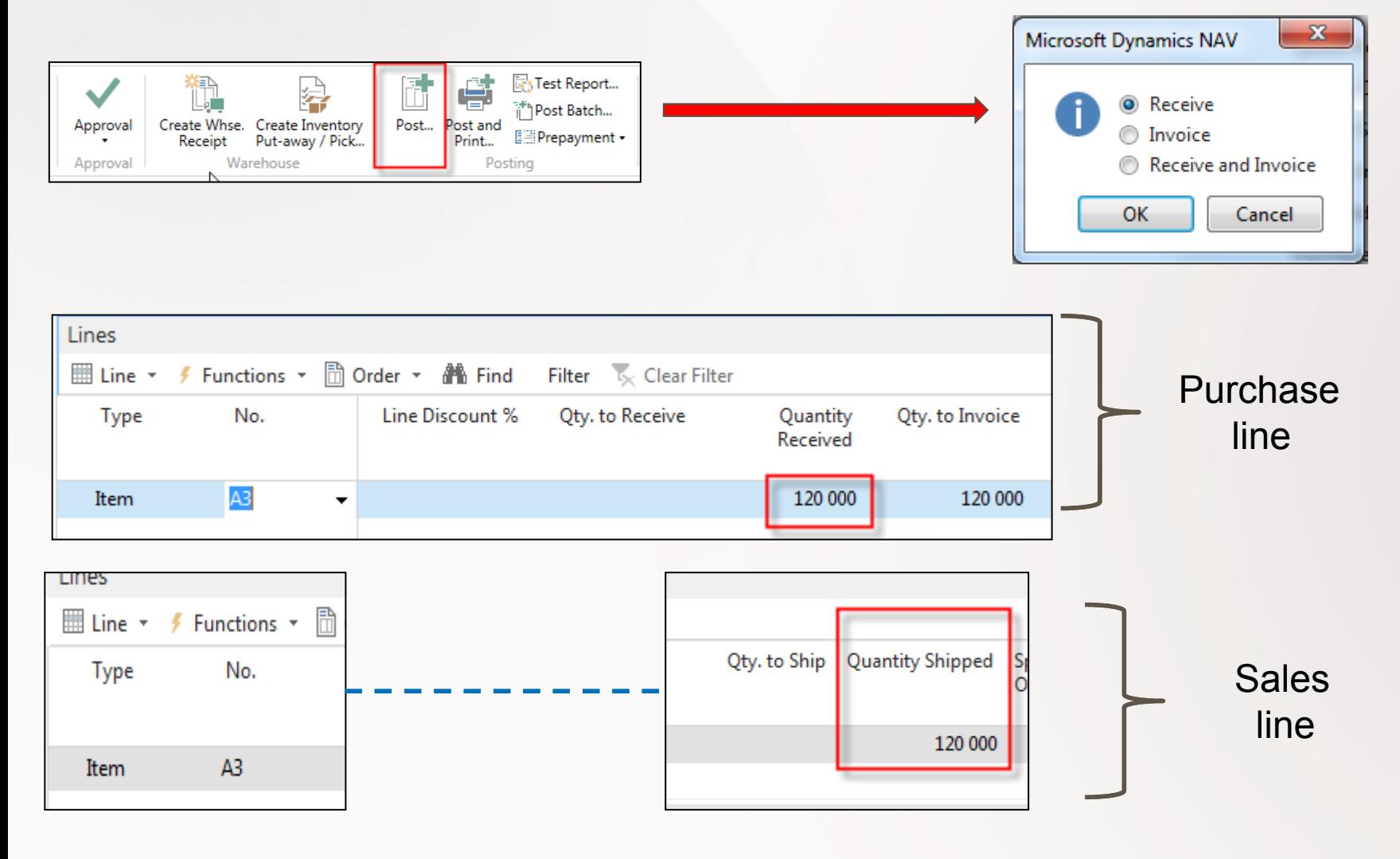

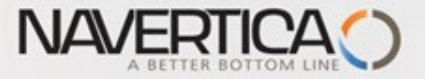

## Golden Drop shipment rule

You cannot invoice the purchase order before the sales order is invoiced. If you try, you will get the message

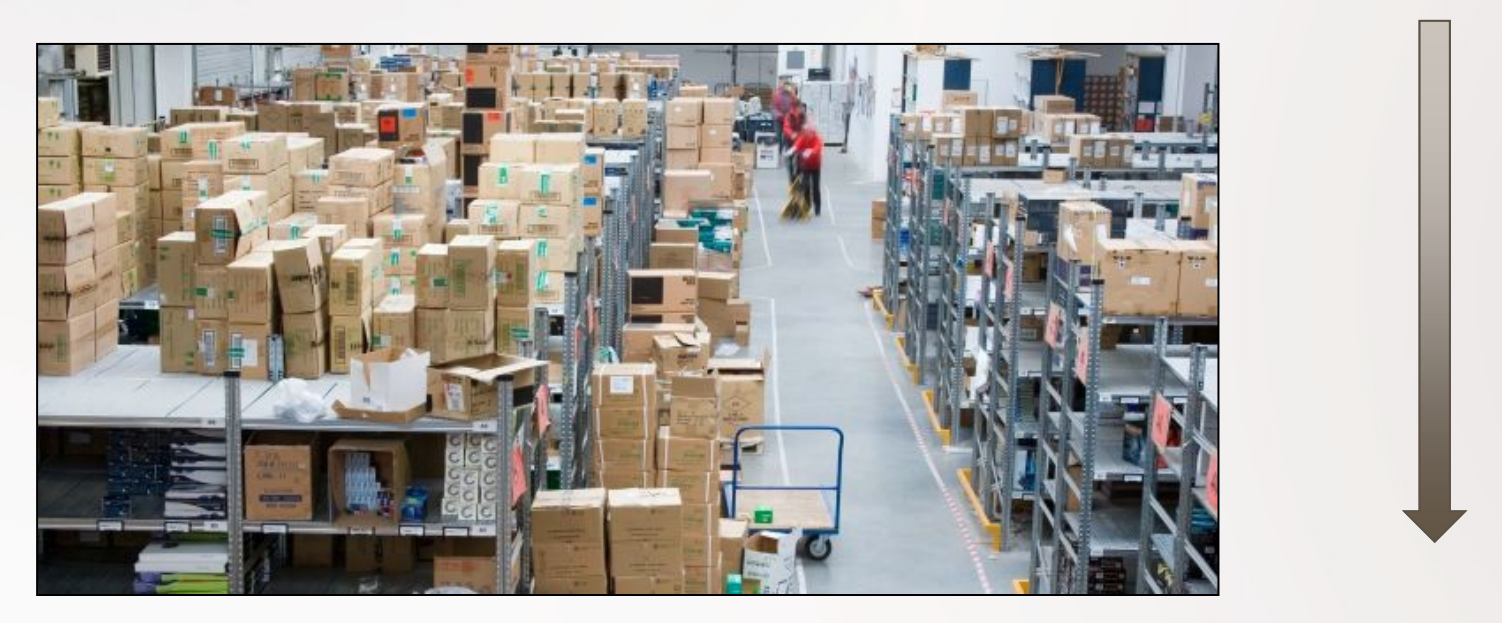

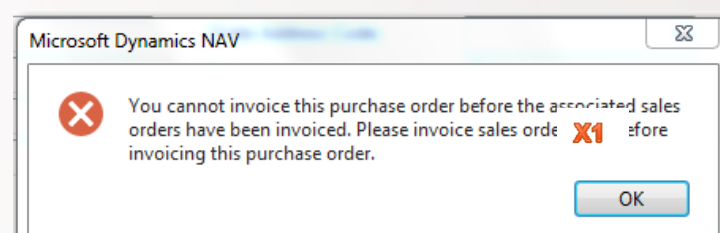

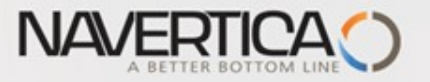

#### Post Sales Order

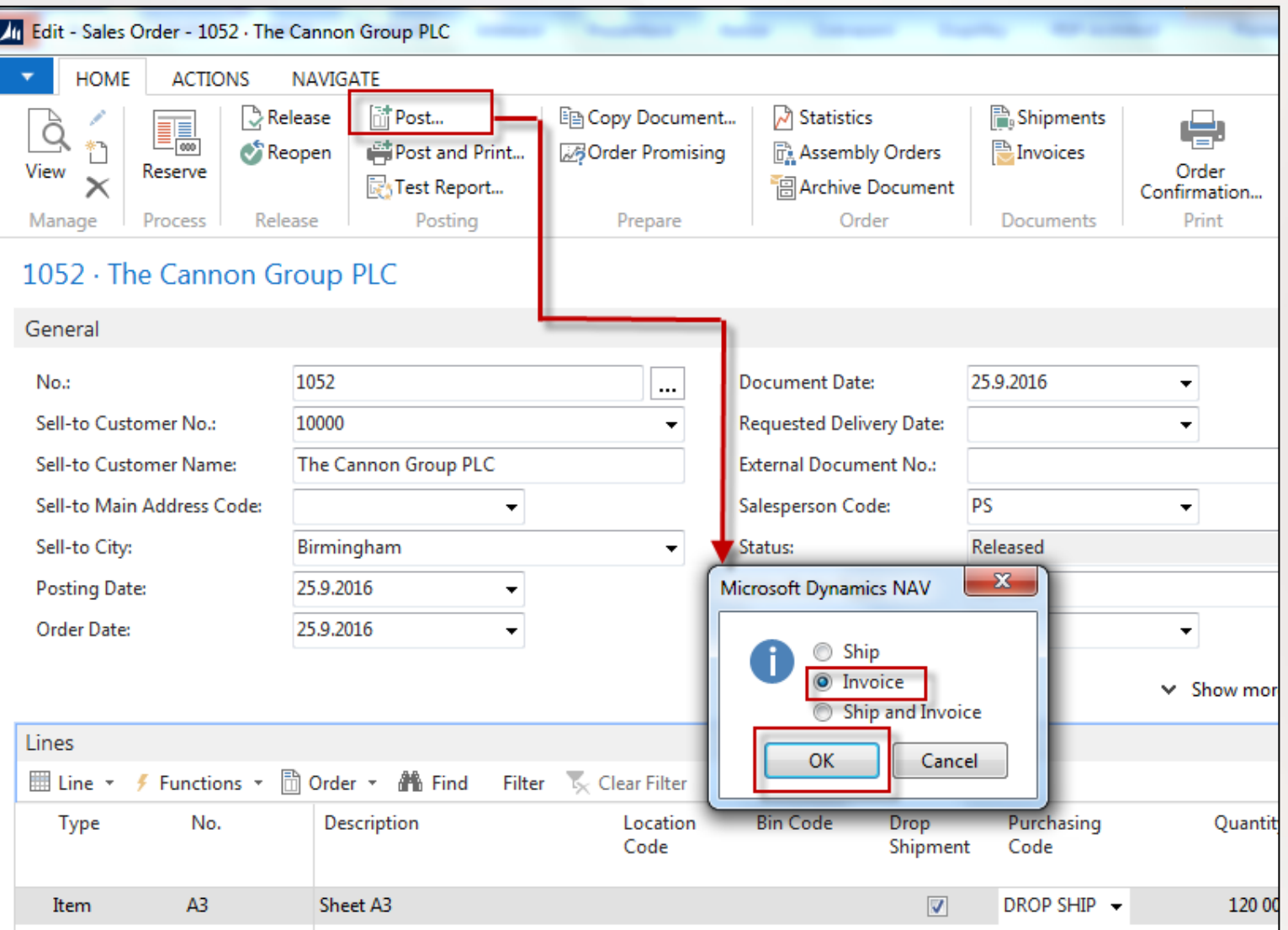

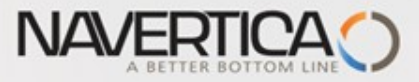

### Customer Ledger Entries (from Customer Card->Ctrl-F7)

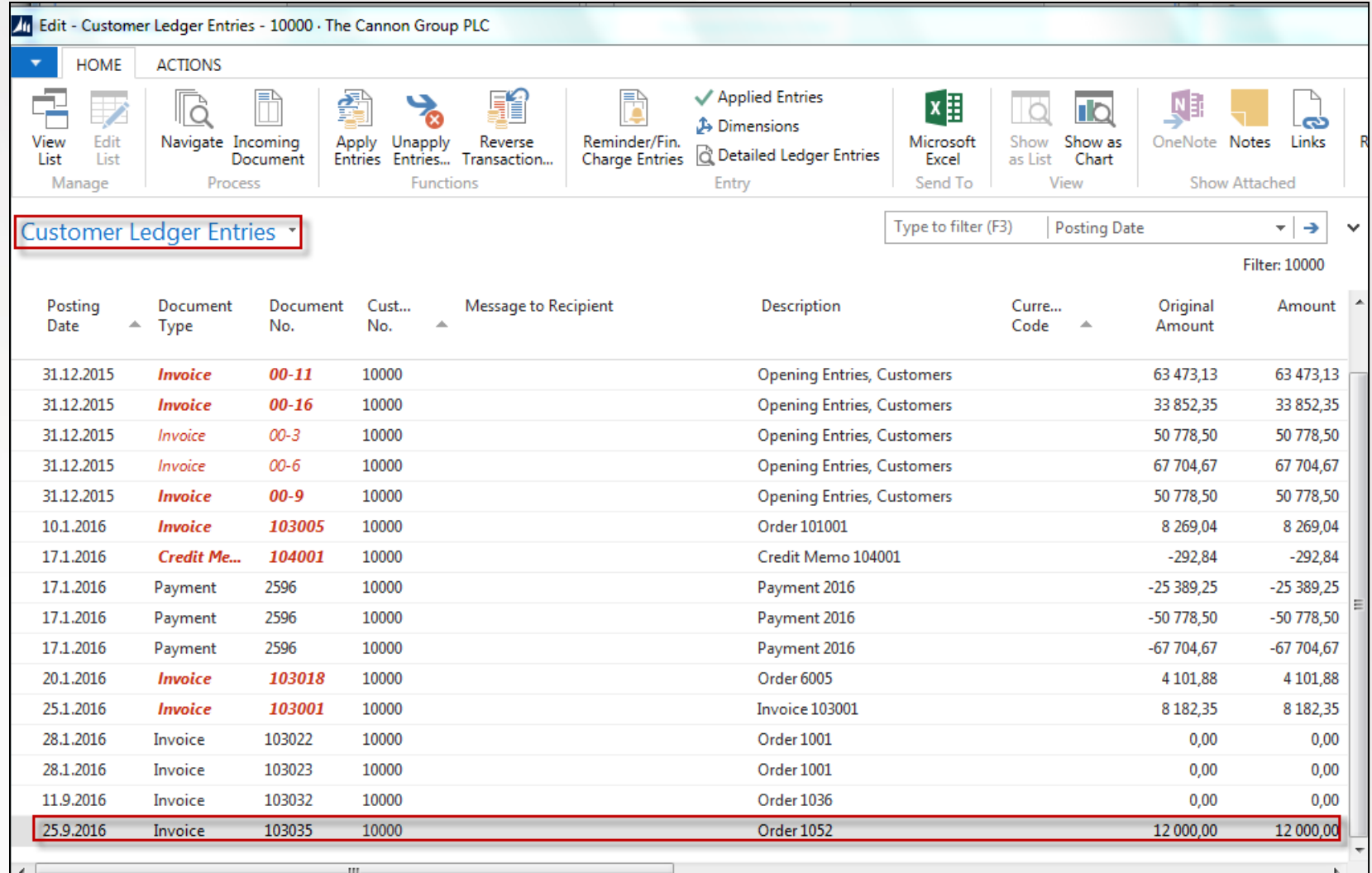

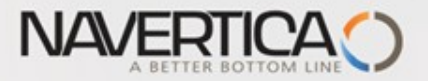

#### Post Purchase Order

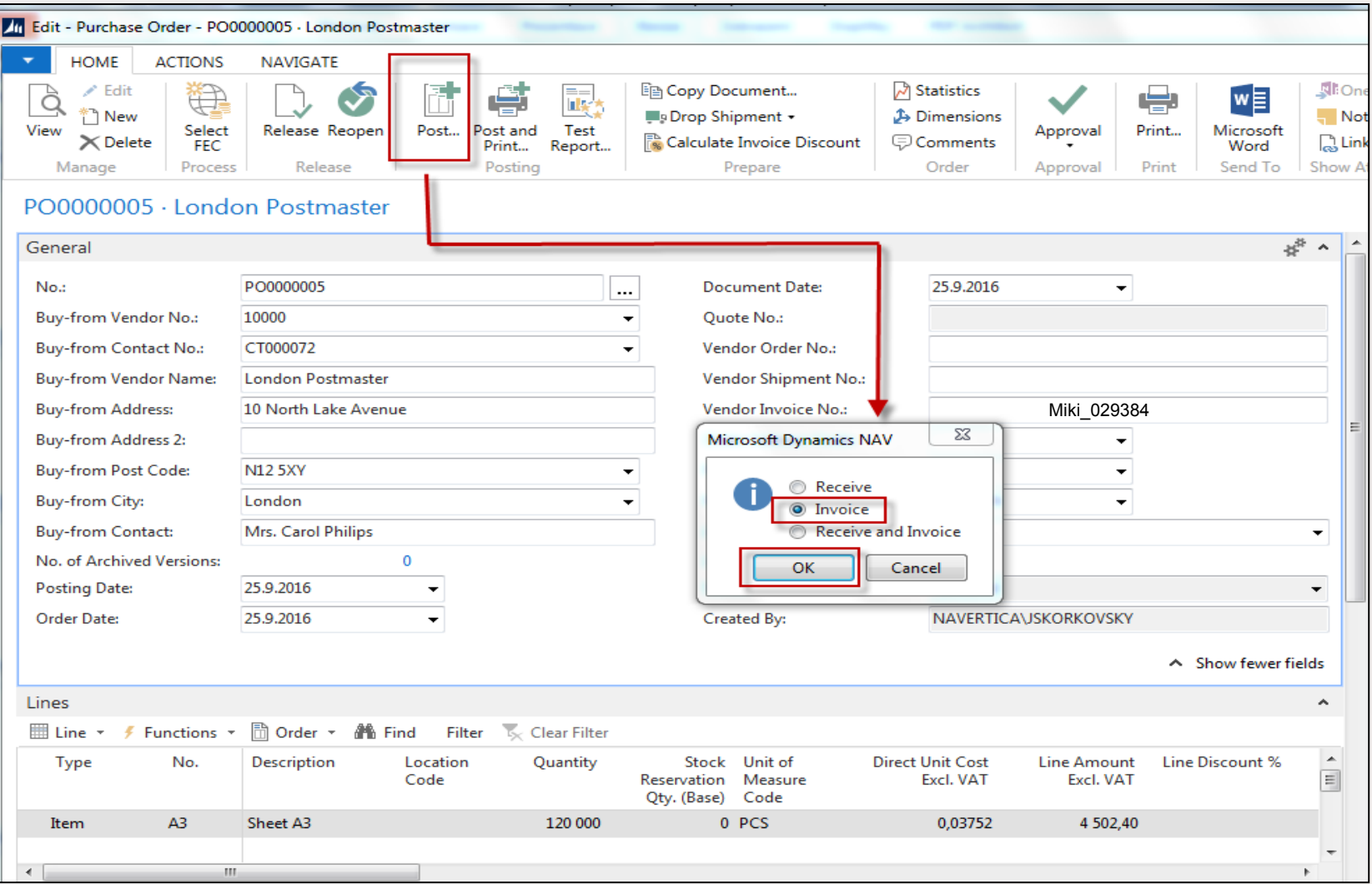

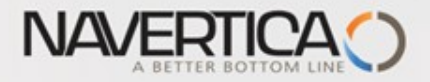

#### Item Ledger Entries

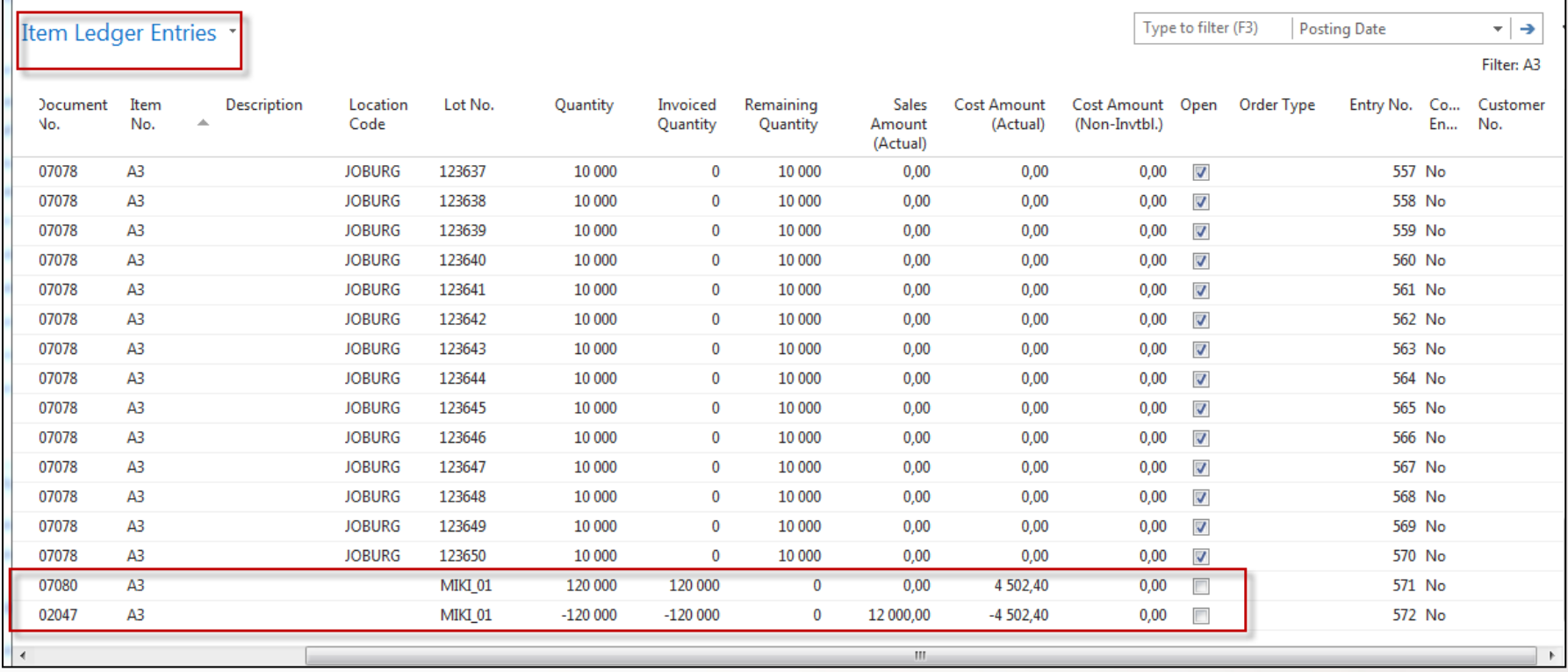

#### Value of the stock is not changed !!

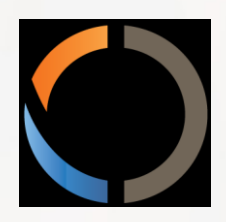

# Thanks for Your attention and time